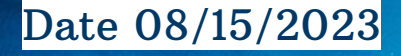

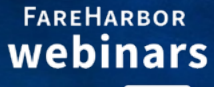

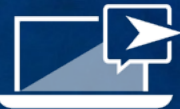

## Turn Refunds Into Opportunities

Keep your Money Flowing

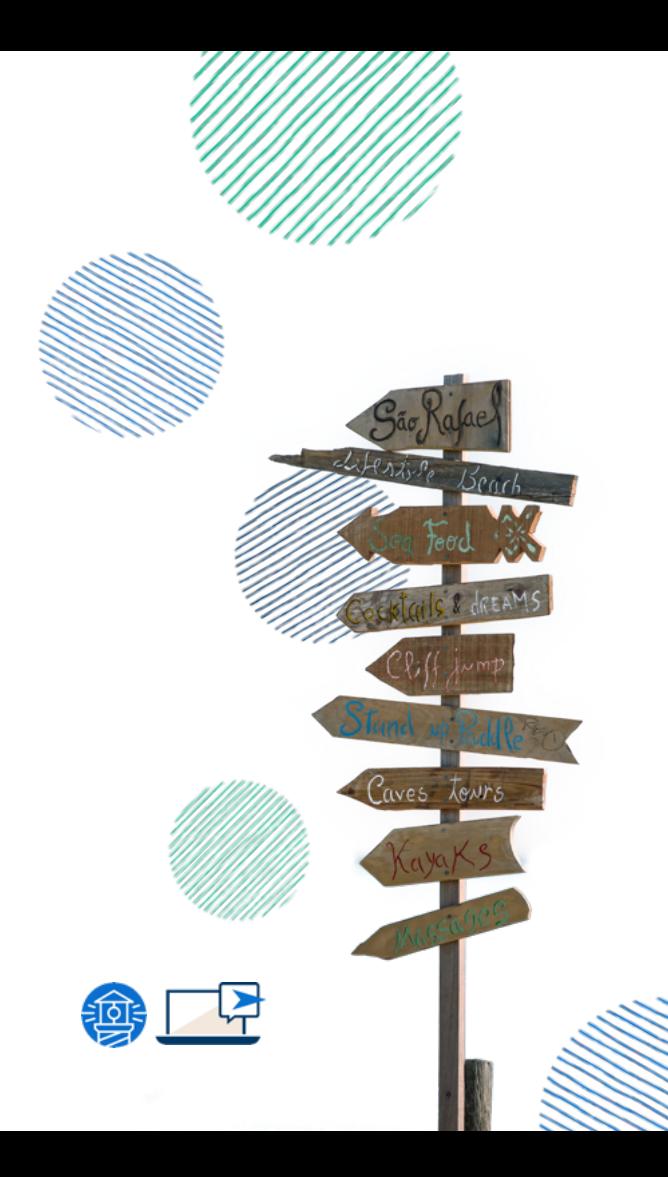

#### Kevin Schmitt

Account Manager Denver, CO

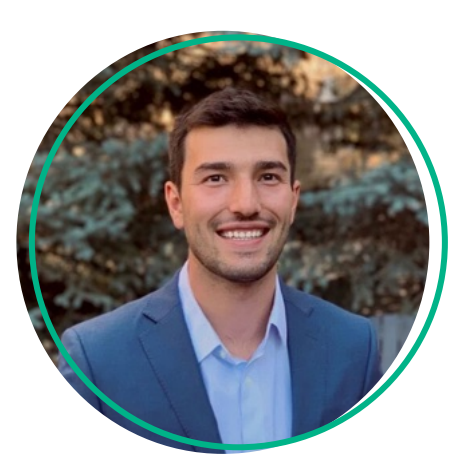

#### Naiche Washburn

Technical Support Specialist Denver, CO

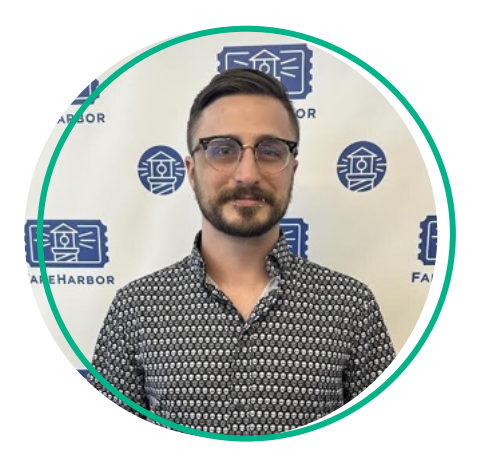

## Today's Agenda

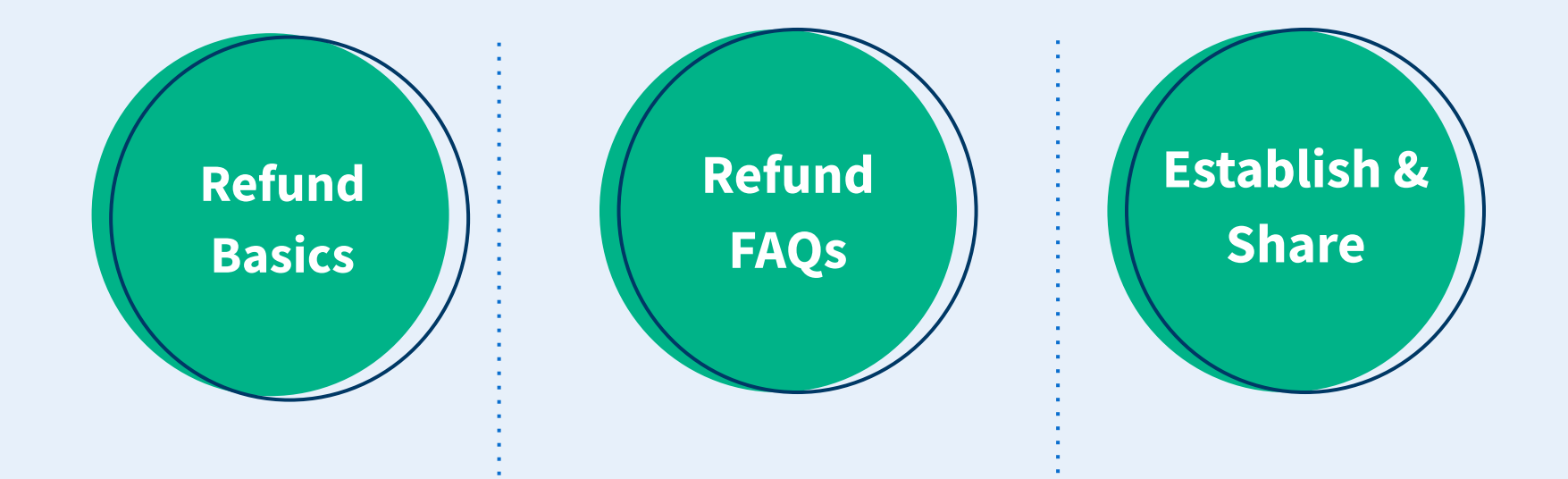

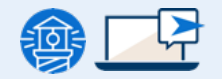

## How to Issue a Refund

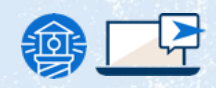

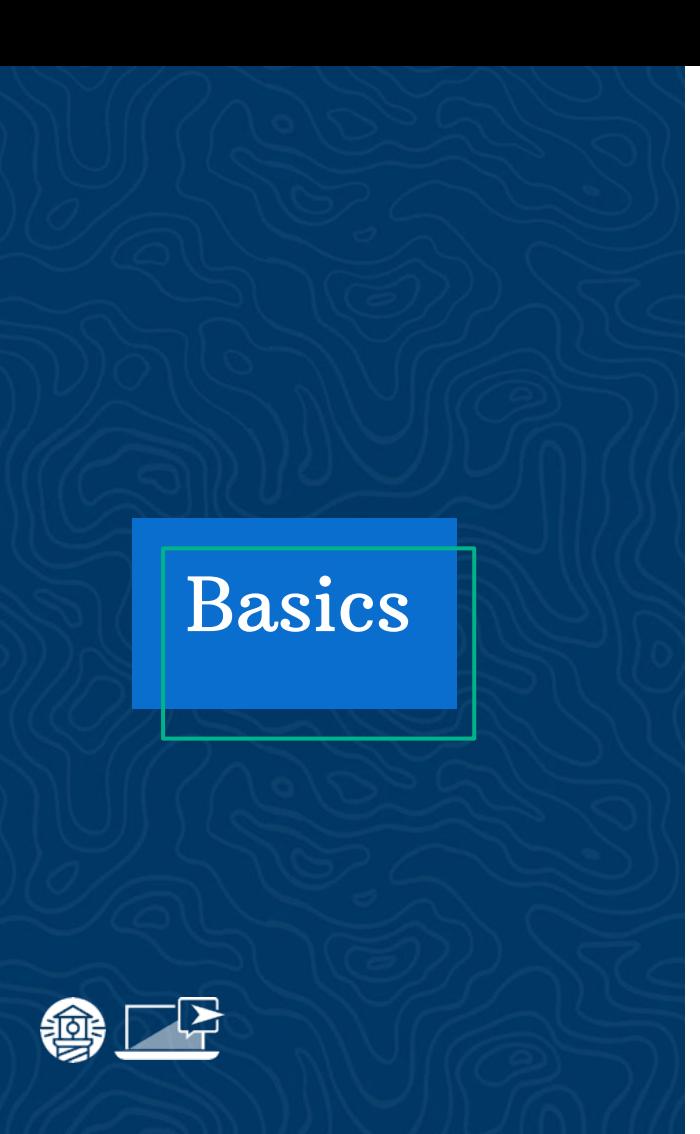

#### Issuing a Refund

- $\rightarrow$  Find and open the customer's booking
- $\rightarrow$  Select Refund under the Booking Actions
- $\rightarrow$  Select the Full or Partial Refund option
- $\rightarrow$  (Optional) Check the Send refunded email box

to send a notification to the customer

 $\rightarrow$  Complete the refund!

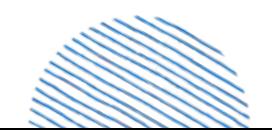

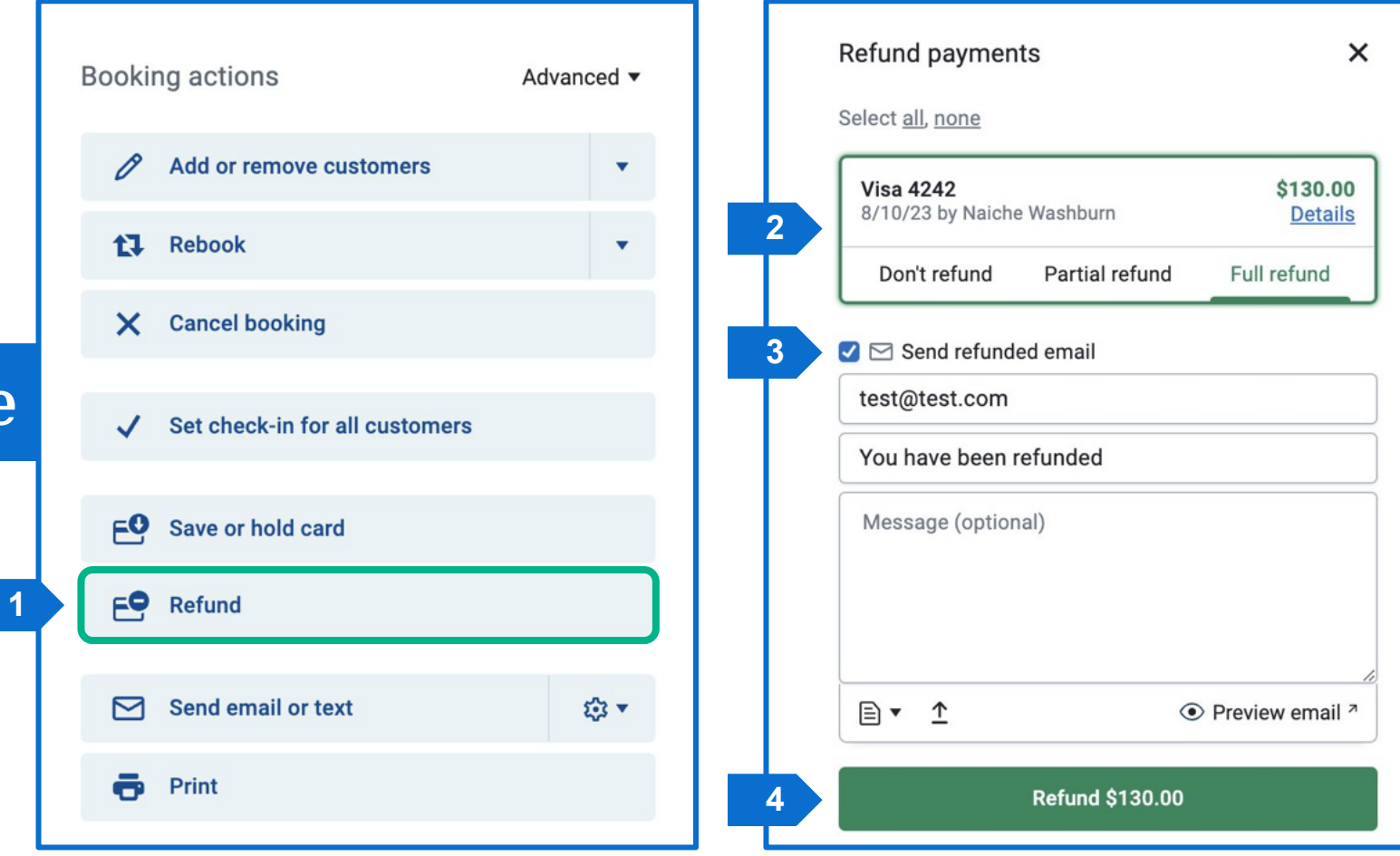

Example

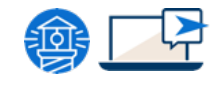

## $\text{Options}$   $\blacksquare$

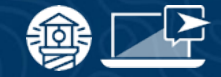

#### Alternative Refund Features

#### **Issue a Gift Card**

- **Select Cancel Booking**
- Set the amount to award
- (Optional) Check Send refunded email to include the code
- [Help Doc Giving credit using gif](https://help.fareharbor.com/dashboard/gift-cards/offering-credit/)t

#### Custom Refunds

- Under Advanced in Booking Actions
- Used to log cash, check, or other payment type refunds processed outside of FareHarbor
- [Help Doc Issuing Custom Refunds](https://help.fareharbor.com/payments/refunds/custom-refunds/)

# Refund FAQs

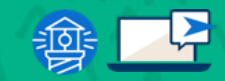

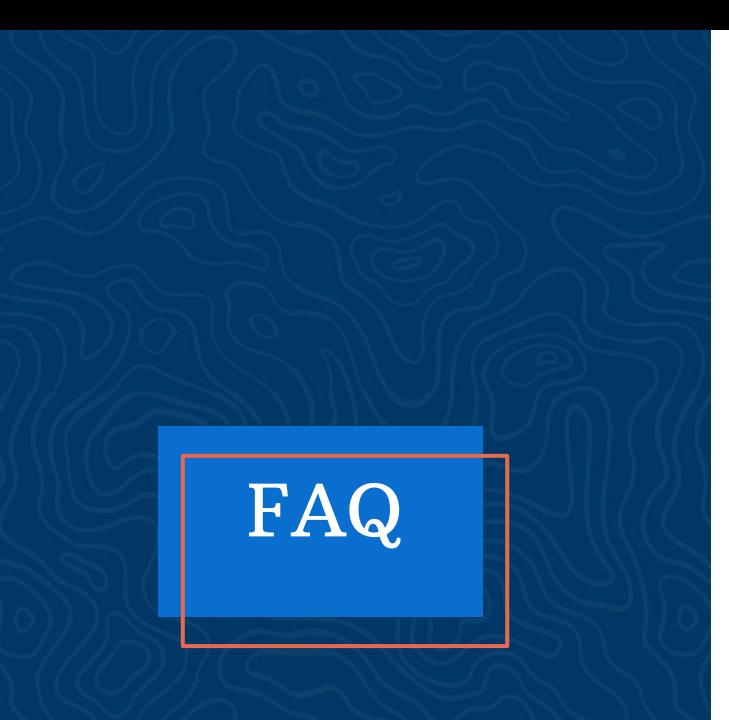

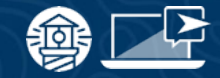

#### Most Common Questions

- $\rightarrow$  How long will it take for the refund to process?
	- ◆ 3-5 or 6-10 Business Days\*
- $\rightarrow$  Can I issue a refund to a different card?
	- The issuer will route the refund for a new or

cancelled card. Otherwise a custom refund or

gift card will be the only option.

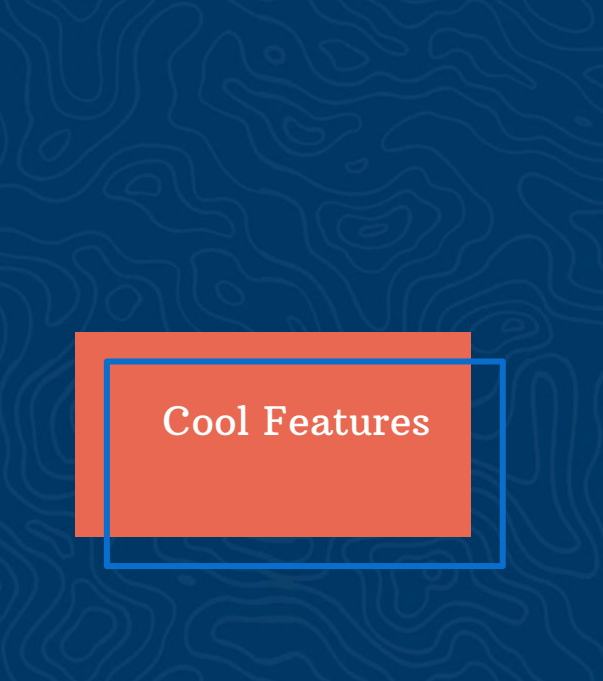

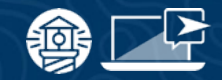

### Related Topics

#### Refund Reserve

- Located under Settings > Bank & Payments
- Used to cover refunds with options for one-time or recurring transfers

#### Online Rebooking & Cancellations

- Allow your customers to rebook or cancel their own bookings based on your policies
- Can issue gift cards in place of refunds and more!

## How to Establish Policy

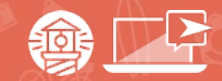

#### Cancellation Policy vs. Notes

#### Cancellation Policy Cancellation Notes

- $\rightarrow$  Allows you to control how refunds and cancellations are handled by users and customers (if applicable)
- $\rightarrow$  Think duration
	- **48 hours**
	- No refunds
- $\rightarrow$  Where it is seen:

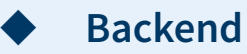

- ➔ Communicates your cancelation policy to your customers. Written out verbiage
- $\rightarrow$  Think explanation
	- **Sentences**
	- ◆ Paragraphs
- $\rightarrow$  Where it is seen:
	- ◆ Online bookings
	-
- Confirmation and follow up emails

#### Recommendations

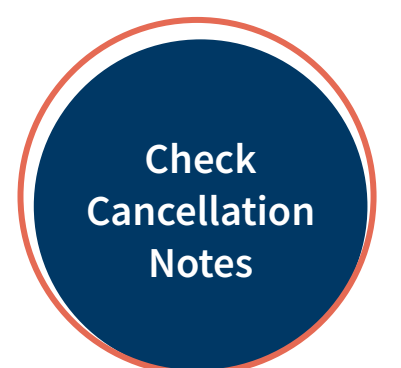

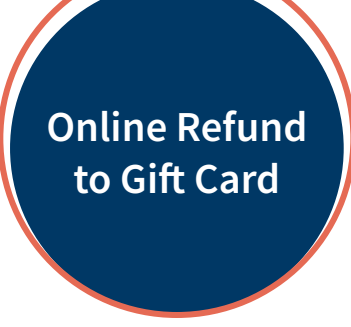

Shorten as Much as Possible

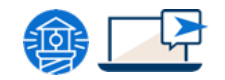

#### $+$  New cancellation rule

:: Click and drag to reorder rules. For bookings using this cancellation policy, the first matching rule in the list will be enforced.

When: earlier than 48 hours before availability start time Refund: 100% of company payments and 100% of affiliate payments

Edit

Bookings can always be cancelled during the grace period immediately after creation.

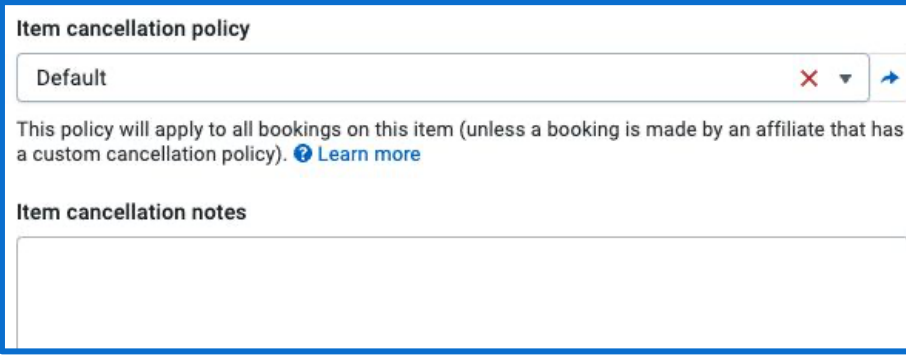

#### Dashboard

- $\rightarrow$  Settings > info and policies > cancellation policy
- $\rightarrow$  You can create multiple cancellation policies to pertain to different items
	- Add to items by selecting the item  $>$  info and policies > item cancellation policy
	- You can also add item specific notes here

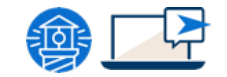

#### Where is it seen?

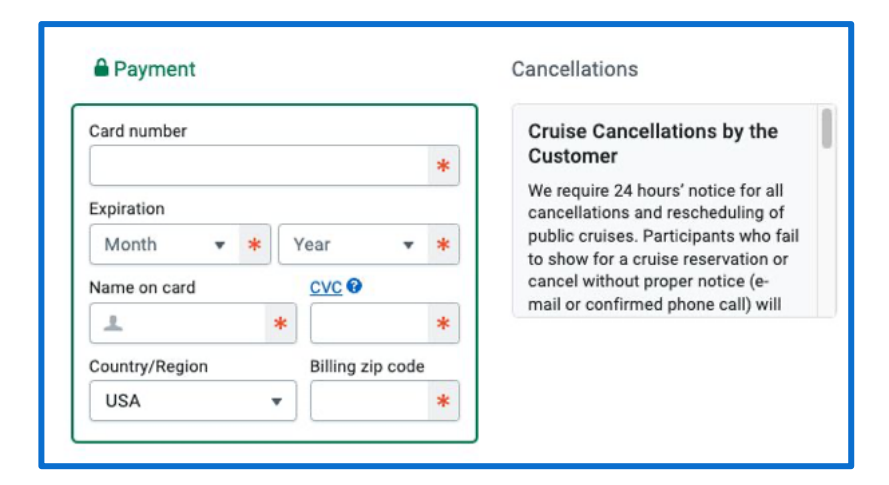

#### Where are my cancellation notes?

#### While booking:

- Listed at the bottom of the checkout page
- $\bullet$  Suggest adding it to a FAQ page

#### **After Booking**

 $\cdot$  It is also shown on the bottom of the confirmation and reminder emails

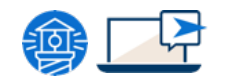

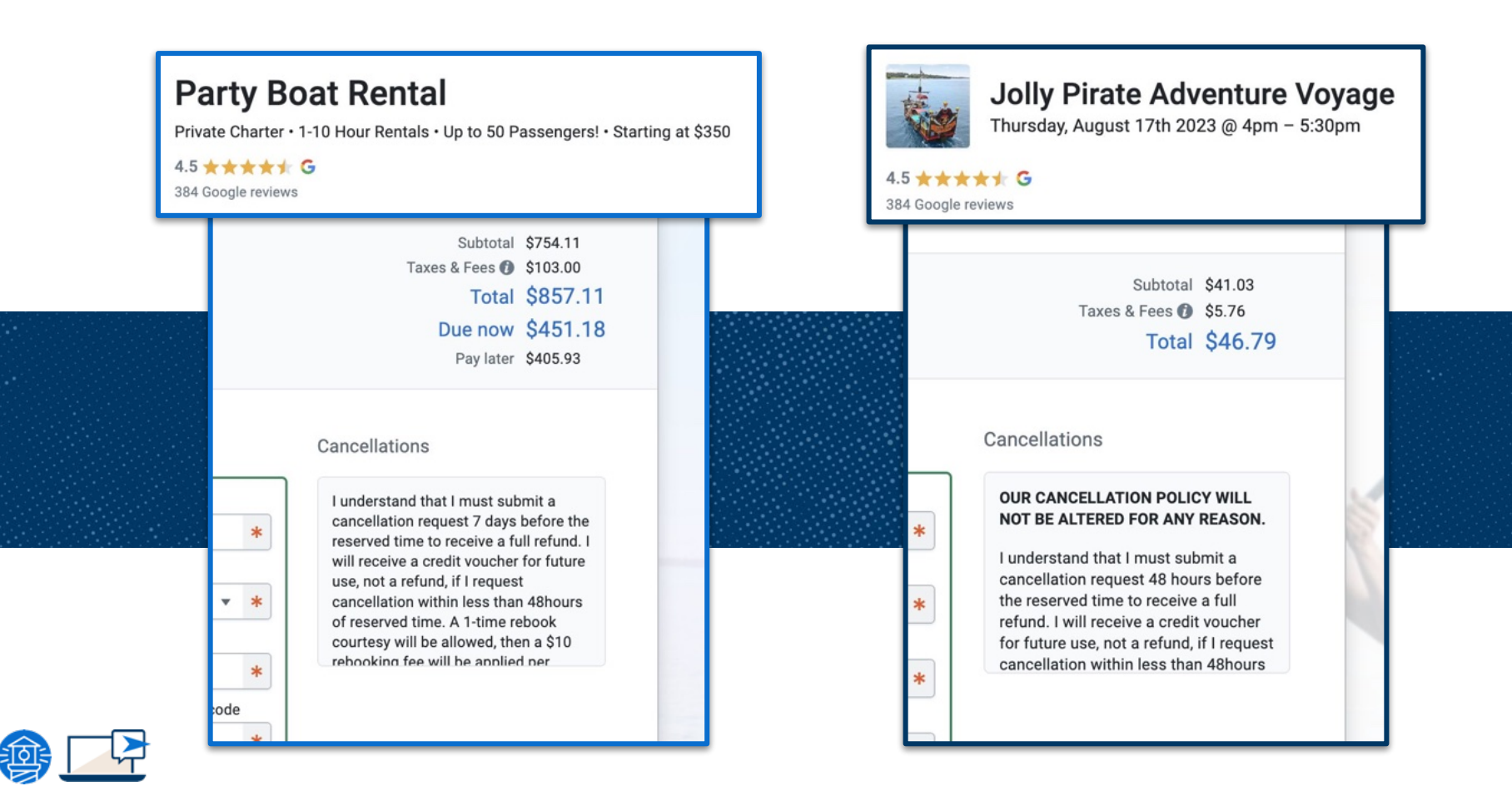

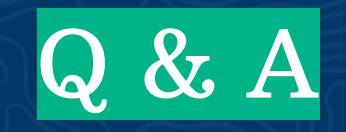

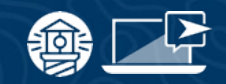

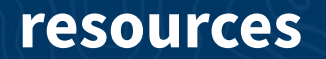

#### **FAREHARBOR** Compass

Have you checked out Compass recently?

Login to Compass for guides on PPC, Google, SEO, content writing, industry insights and more!

To get you started, here are a few to follow up this webinar:

- **[Refunding a customer](https://help.fareharbor.com/payments/refunds/issuing-a-refund/)**
- **[Managing your Refund Reserve](https://help.fareharbor.com/payments/refunds/refund-reserve/)**
- **[Cancellation Policies](https://help.fareharbor.com/getting-started/setup/cancellation-policies/)**

#### FareHarbor Support

Please contact our 24/7 Support if you have any questions pertaining to your dashboard!

Email: support@fareharbor.com Phone: (855)495-5551

#### Help Docs

Fareharbor **help docs** can be found on your dashboard in the dropdown menu!

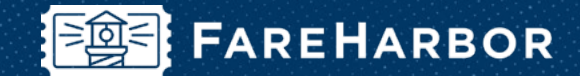

# community

Check out FareHarbor's Official Community page on Facebook!

#### Join us at **[Fareharbor.com/community](http://fareharbor.com/community)**

Here you'll get to interact with our FareHarbor experts and with your fellow tour/activity/attraction business owners of all experience levels.

Our goal is to help each other grow our businesses by making more money, saving money and saving time.

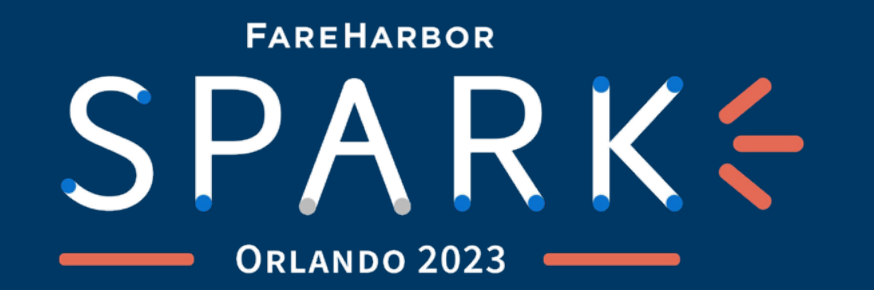

### FAREHARBOR'S MOST ANTICIPATED EVENT IS EXPANDING TO ONE AND A HALF DAYS!

Join us as we unveil the latest growth strategies, tackle industry changes head on, and build better businesses, together.

> OCTOBER 8-9, 2023O

VISIT SPARK.FAREHARBOR.COM TO REGISTER NOW

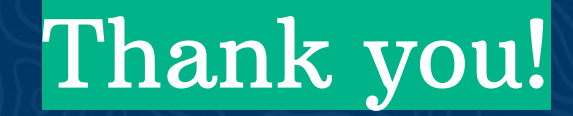

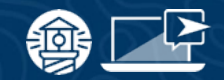